# **Persistent States of Containerized xUML Services Kubernetes**

Modeling integration scenarios frequently involves asynchronous processes. For example, a purchase order process is initialized by the first order. Then, the user adds new items until the process is closed by receiving the payment and sending the goods to the customer.

Such processes are also known as long running transactions. All activities involved in this process may be separated by days or even weeks making it necessary to hold the states of such a purchase order persistent.

The persistent state management of containerized xUML services involves the following functions:

- [Querying the persistent state database by state, creation date / time and update date / time](#page-1-0)
- $\bullet$ [Searching the persistent state database for a given primary key](#page-1-1)
- [Viewing persistent state object details](#page-4-0)
- [Deleting single and multiple persistent state objects](#page-6-0)

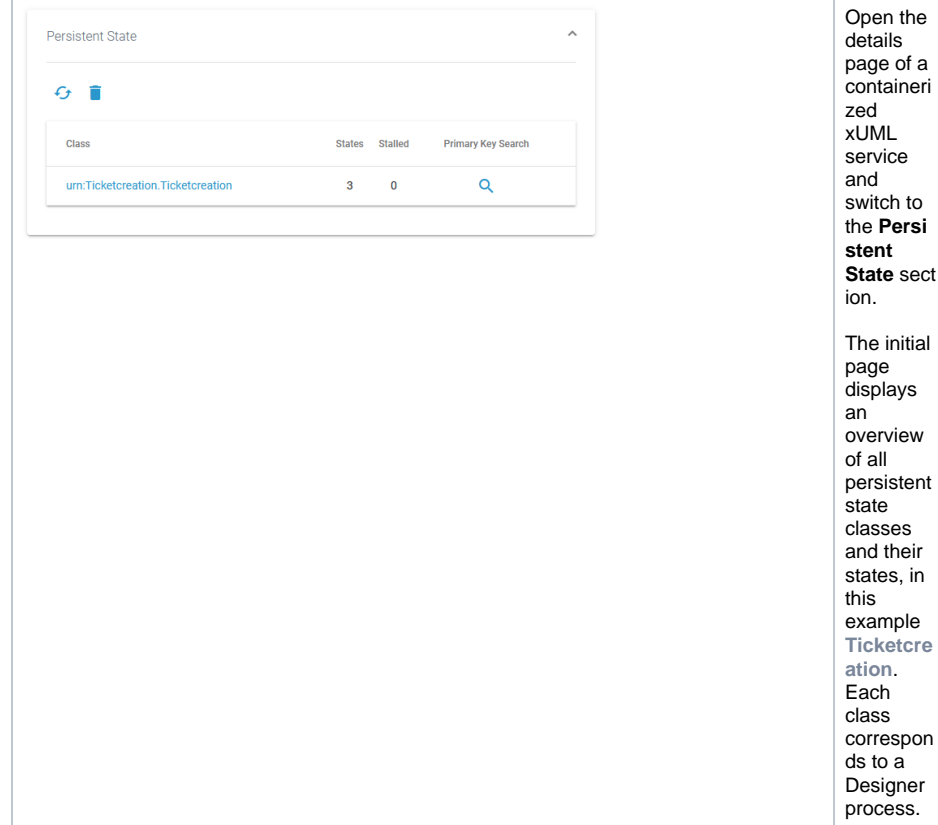

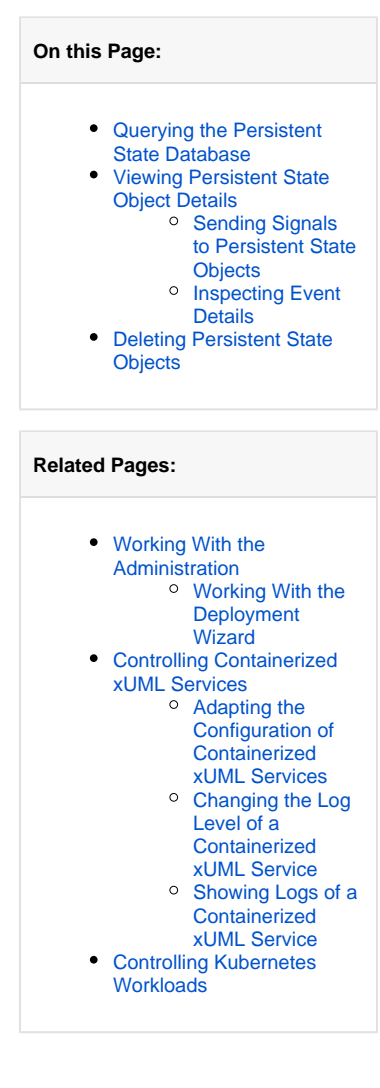

<span id="page-1-1"></span><span id="page-1-0"></span>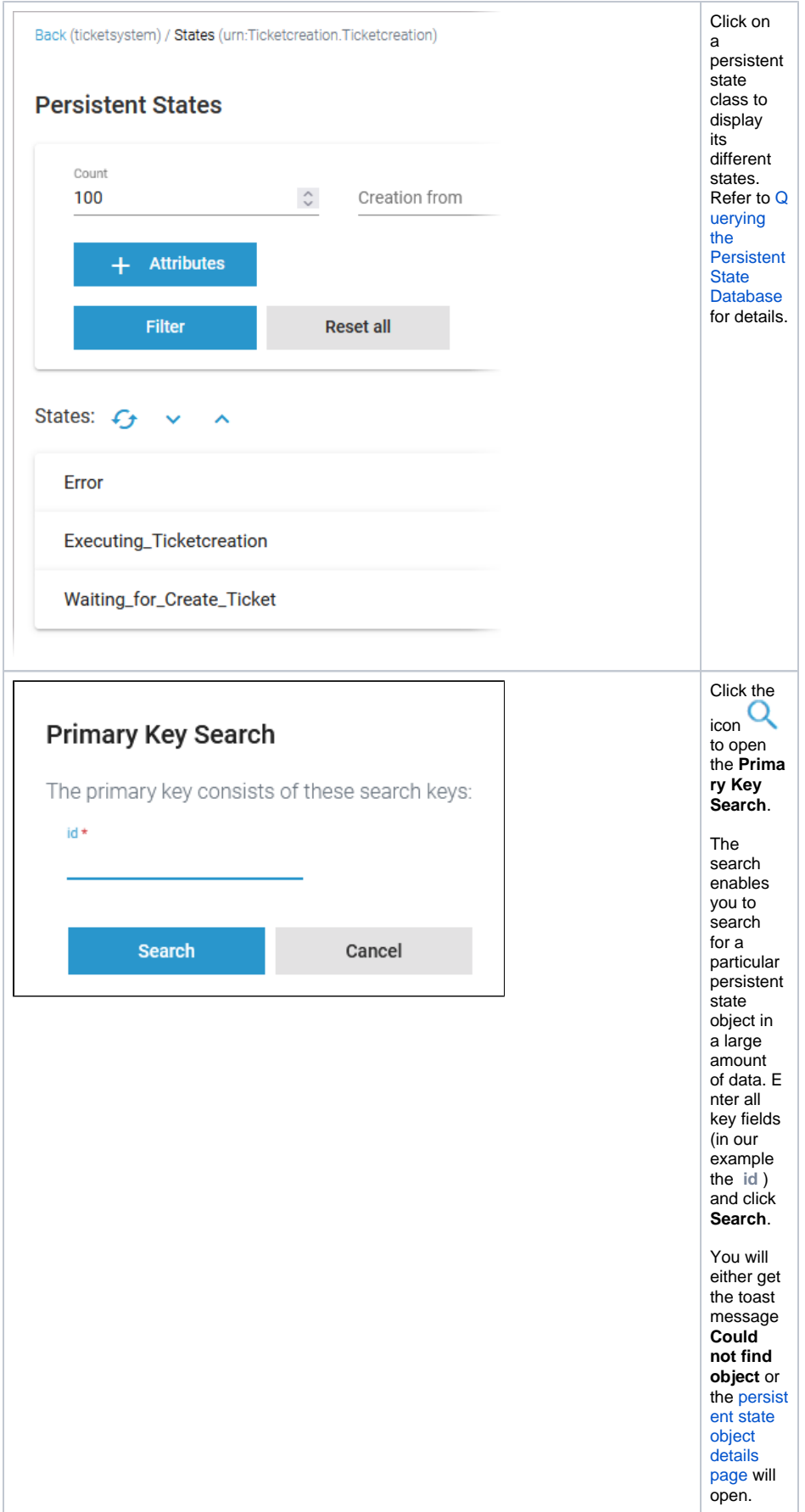

### Querying the Persistent State Database

In the persistent state objects list, the names of all persistent state elements are displayed in normalized UML. Normalized means, all white spaces are replaced by underscores ('\_'). The page is divided into two parts:

- 1. **Filter**
- 2. **List Persistent States** D  $\frac{\cos t}{100}$  $|\mathbb{S}| = \infty$ Reset all  $\overline{2}$  States:  $C_2 \rightarrow \infty$ Erro .<br>Fred  $(19)$  v Waiting for Create Ticke  $(19)$  v

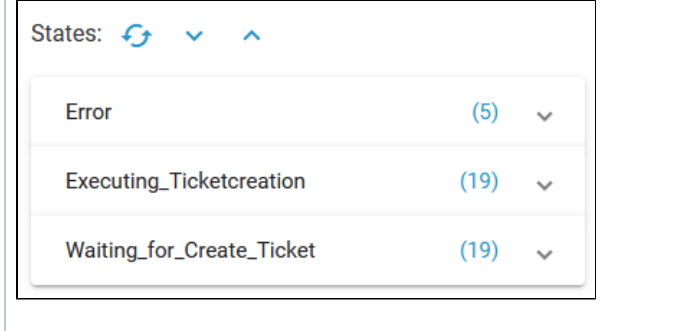

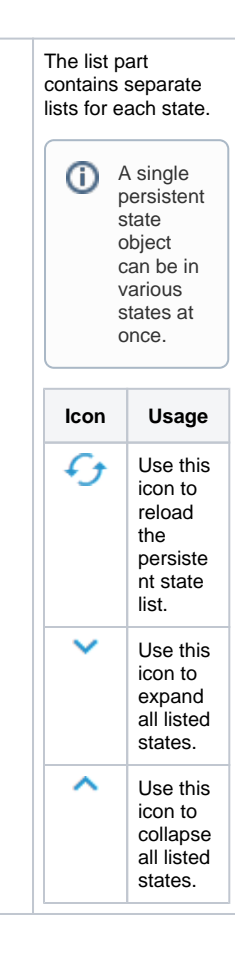

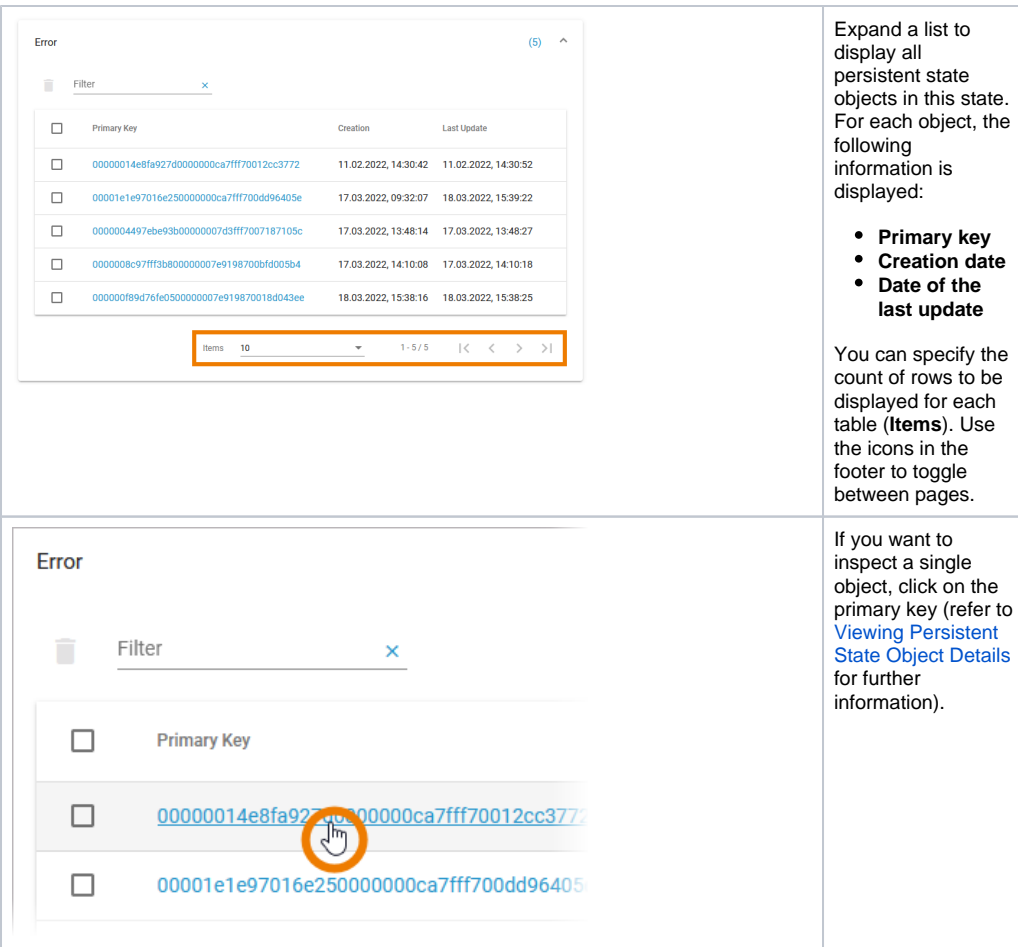

The list of states may contain a large amount of data and thus can be filtered in the upper part of the page:

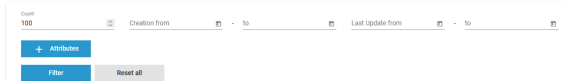

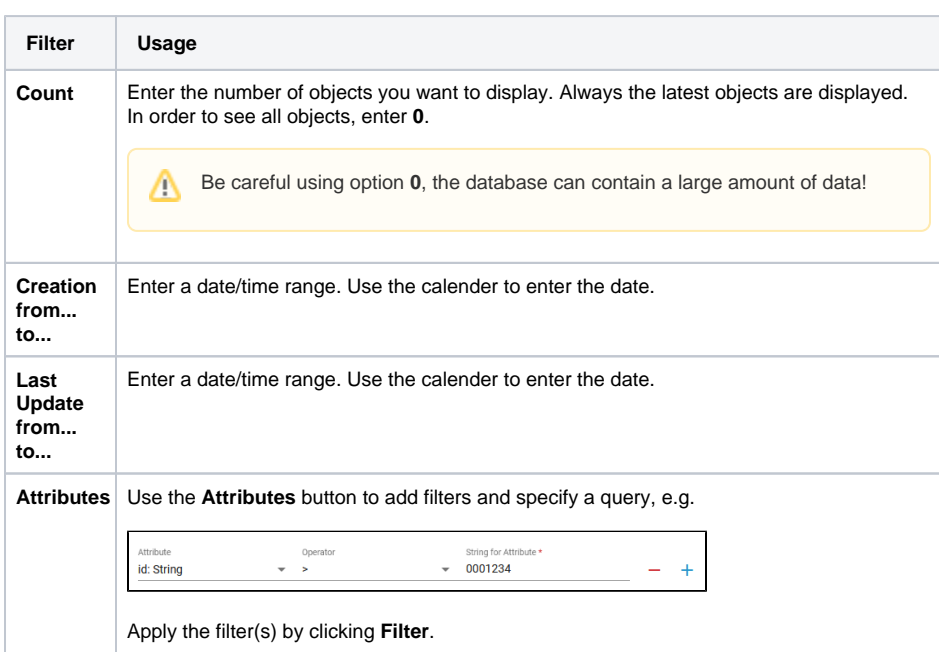

Click **Filter** to update the screen or **Reset all** to remove all entered data.

 $\odot$ 

All persistent state information can also be viewed, if the service is stopped. This is helpful in case of debugging a service. But, in this case, browsing the persistent state details may be slower, as for each request the xUML Runtime is started to collect the information and stopped afterwards. The persistent state objects will **not** be changed in this case!

### <span id="page-4-0"></span>Viewing Persistent State Object Details

In the persistent state objects overview, for each persistent state object you can see primary key, creation date/time and date/time of the last update. When clicking on the primary key of an object, more details can be viewed in the object details view:

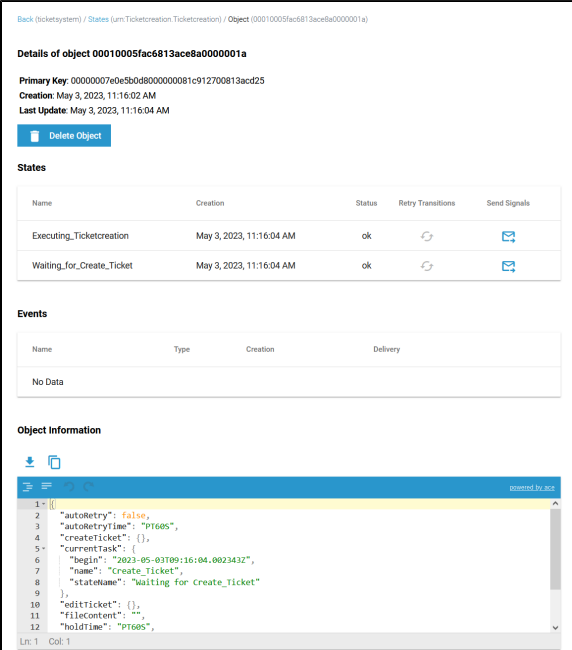

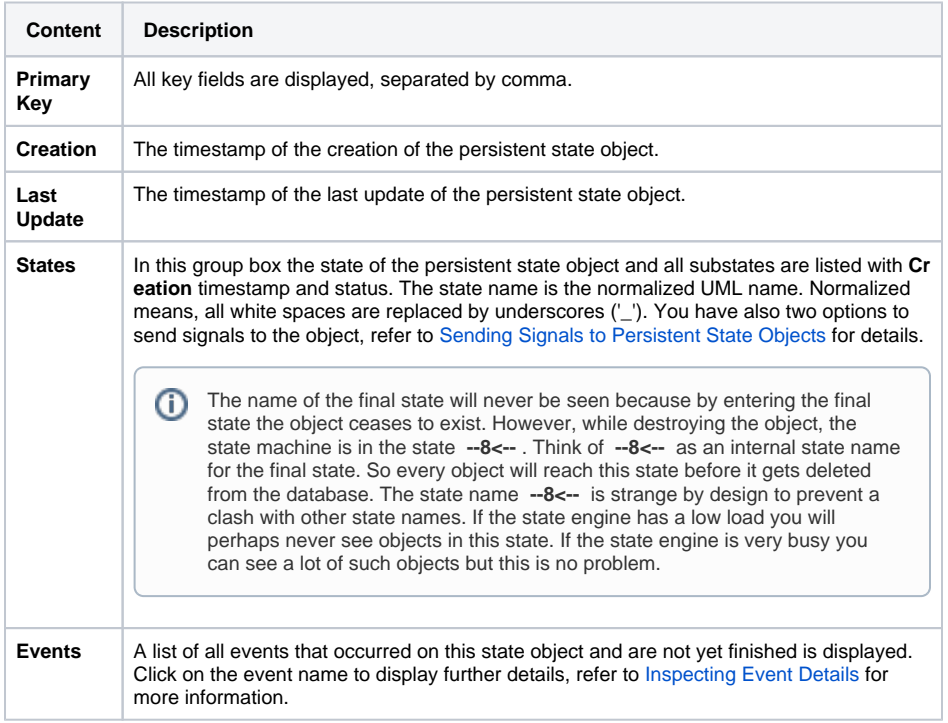

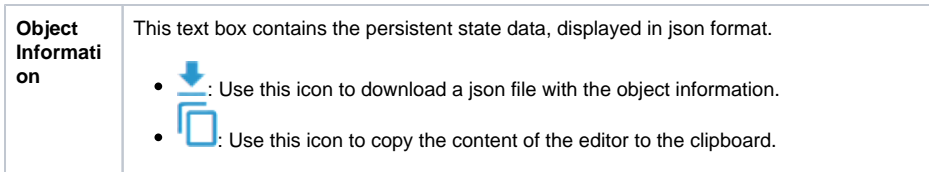

#### <span id="page-5-0"></span>Sending Signals to Persistent State Objects

In the **States** section, you can find several icons to send signals: **Retry Transitions** and **Send Signal** (one for each signal that can be send to the displayed persistent state object).

- Use **Retry** to resend the last signal to the persistent state object, if that last transition has failed.
- Click on one of the other buttons to send the indicated signal.

Sending signals can be useful

- during development, if you want to test a persistent state service.
- when the service is running in production, to release a persistent state object that got stalled in a state.

### <span id="page-5-1"></span>Inspecting Event Details

In the persistent state object list, a list of all events that occurred on this state object and are not yet finished is displayed. Click on the event name to display further details:

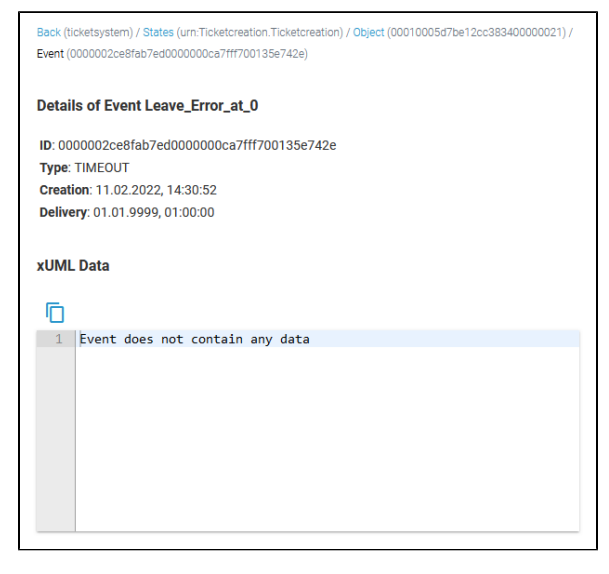

#### The following information is displayed:

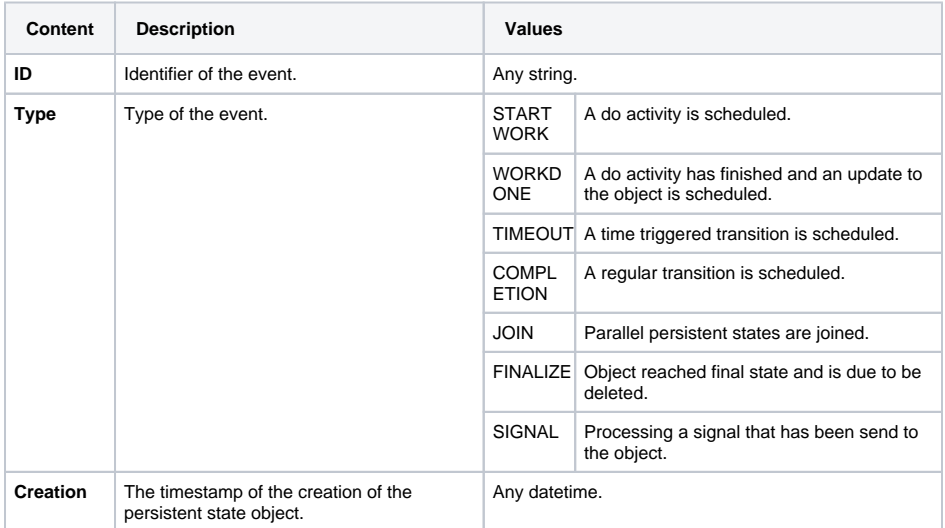

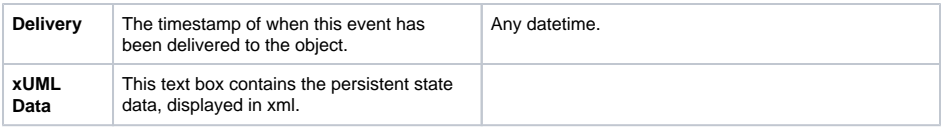

## <span id="page-6-0"></span>Deleting Persistent State Objects

You have two options to delete persistent state objects. You can delete...

- [... multiple objects at once using the list of persistent states.](#page-6-1)
- [... single objects on the the object details page.](#page-10-0)

<span id="page-6-1"></span>П

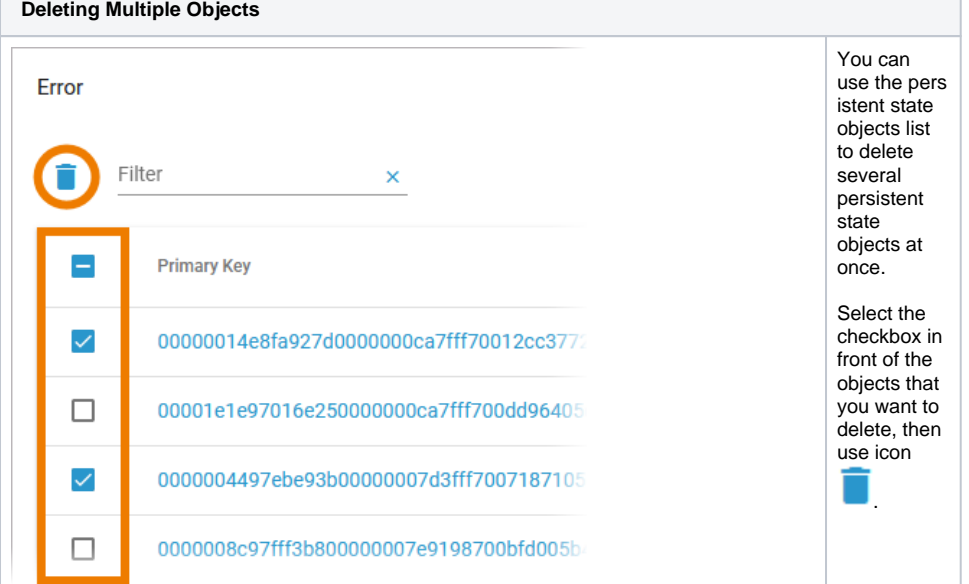

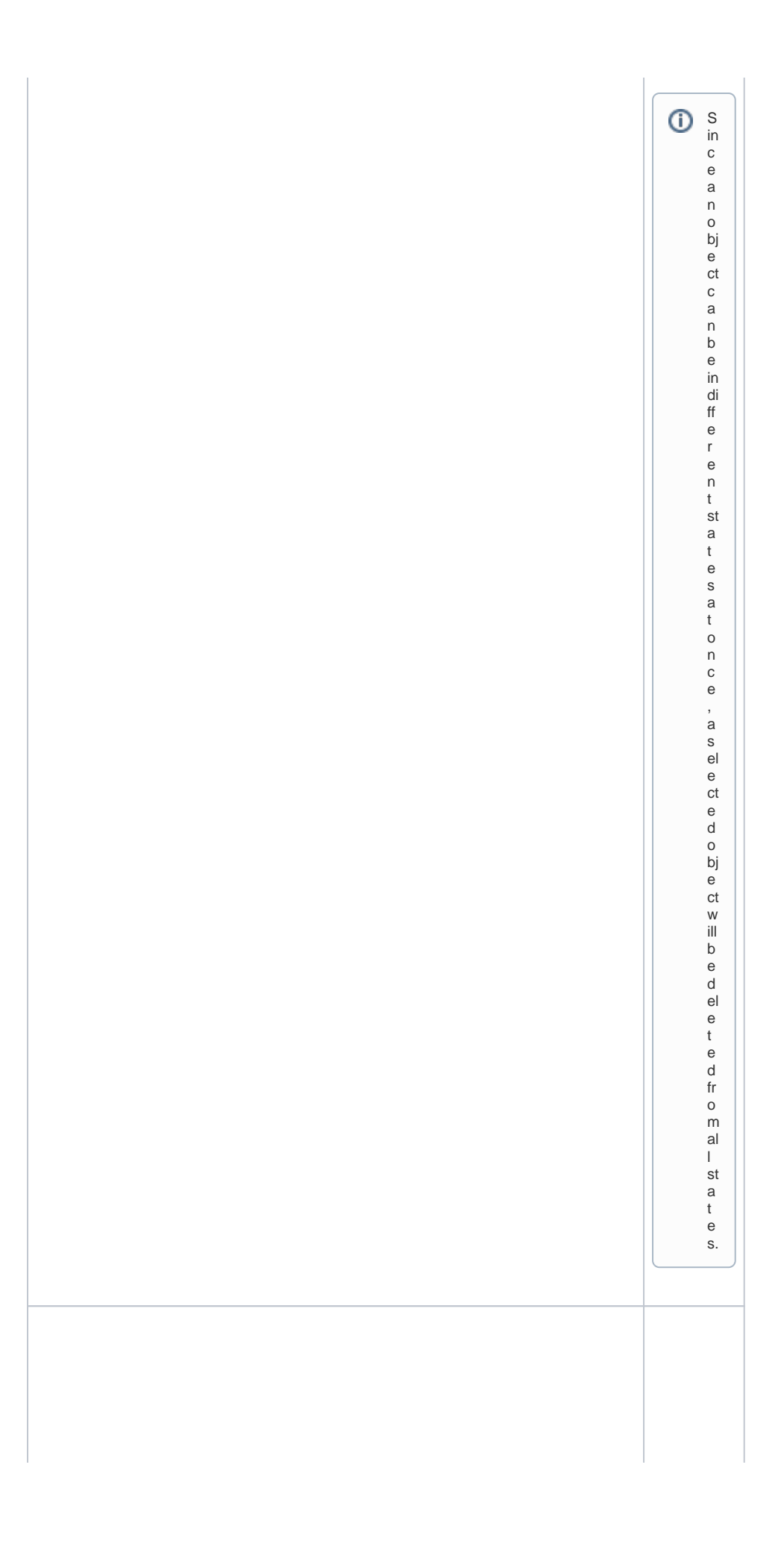

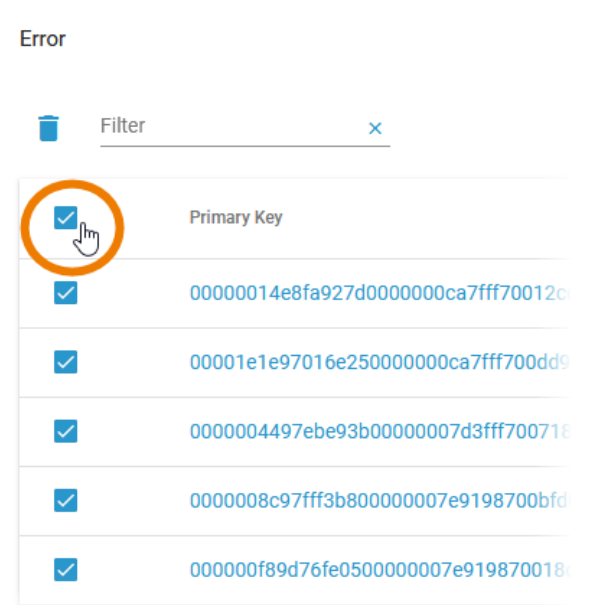

You can also select all displayed objects by using the checkbox in the header of the list. $\odot$ 

Thisophiondoesonlysele theobje that are displayed in the current table view,not allobje that a.t.e.

 $\Box$ 

<span id="page-10-0"></span>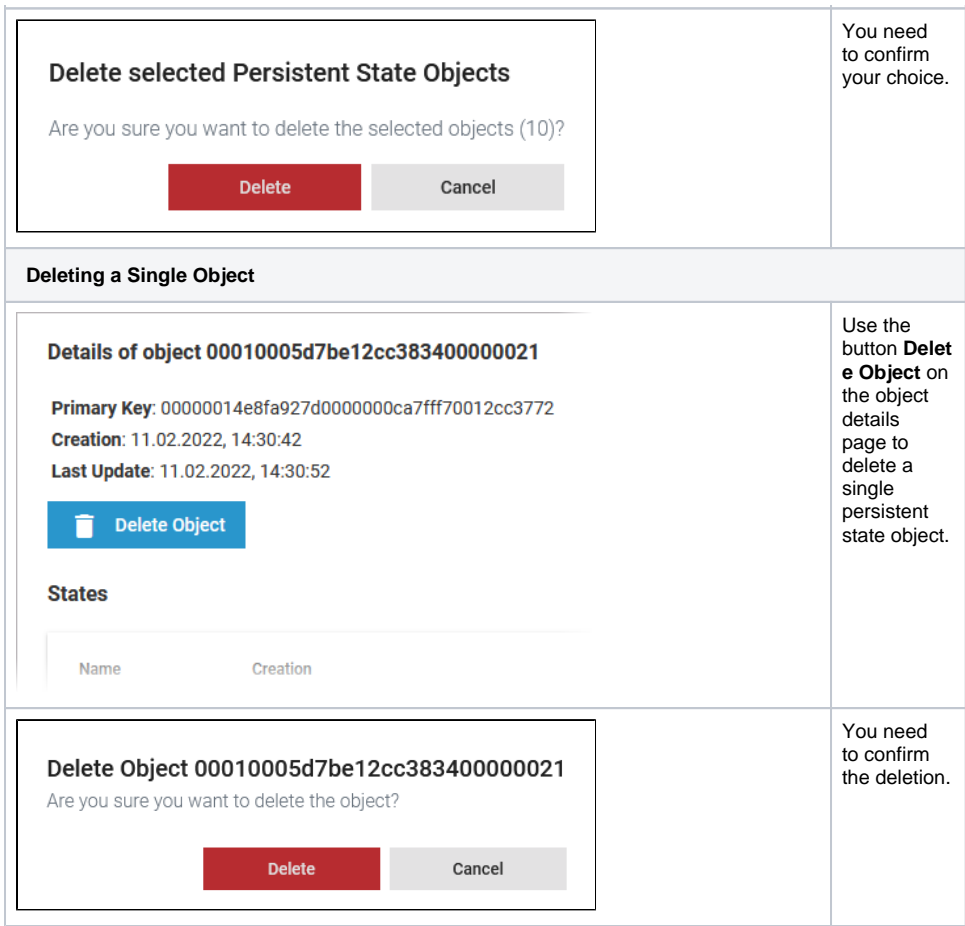